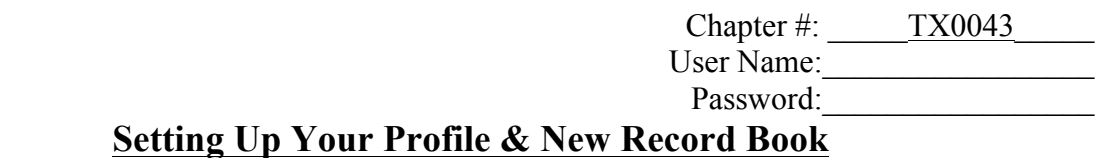

**Step 1**: Go to www.theaet.com

**Step 2**: Click on "Sign in Student"

**Step 3**: Chapter Number is TX0043. Your username will be your first initial uppercase and your last name with the first letter uppercase.

Example: KWohl (This is your USERNAME & PASSWORD)

Your password is the same, until you change it. Change your password immediately, I would recommend using your Id #. In any case DO NOT FORGET YOUR PASSWORD, or your username. Fill in the lines provided in the top right corner of your paper now!

**Step 4**: You should now be logged on

• Click the link that says "profile"

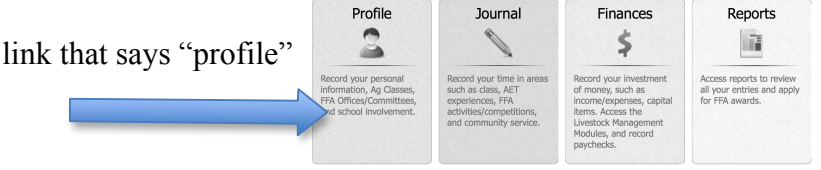

• Click the link that says "Manage/Edit your personal profile and password"

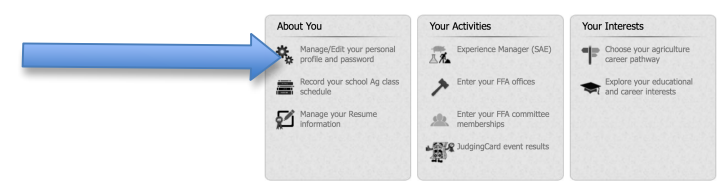

• Fill out all this information (ALL THE INFORMATION-WE HAVE TO HAVE EVERYTHING FILLED OUT. IF YOU DO NOT KNOW ASK!)

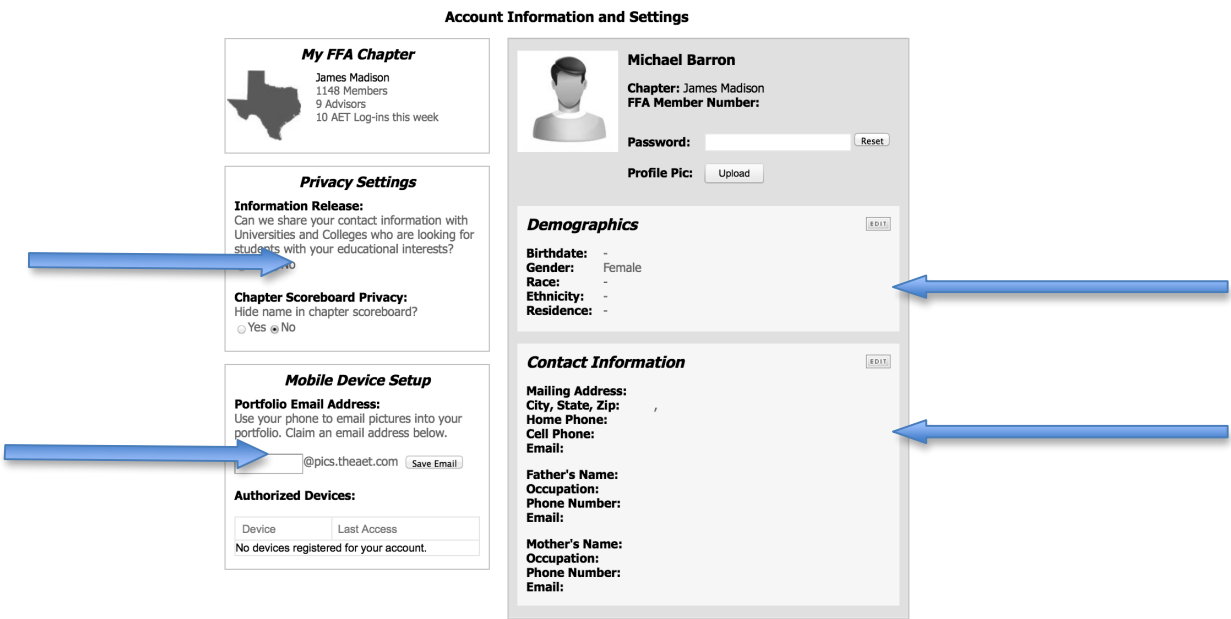

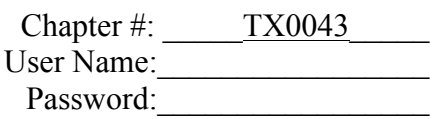

## **Step 5**: Choosing your Ag class

- Click on Profile
- Click on "Record your school AG Class schedule"
- Select the course you are in by clicking on "Add Class". From there you need to select the class that you are in, make sure it is with the correct teacher.
- Then click and "Add" when you are certain you have the correct class